# **How to Connect to the Mason Network Via the VPN (2FA Required)**

#### **Step 1**

• .

Open Cisco AnyConnect VPN on your computer.

**Note:** If you are on a Mason-owned computer connected to the MESA or Jamf Pro (for Macs), the client should already be installed.

- Windows users can find it in the Start Menu under Cisco > Cisco AnyConnect Secure Mobility Client
- Mac users can find it under Go > Applications > Cisco

If you are not on MESA or Jamf Pro, follow the appropriate instructions to the install VPN:

- [Windows](https://its.gmu.edu/knowledge-base/how-to-install-cisco-anyconnect-on-a-windows-computer/)
- [Mac](https://its.gmu.edu/knowledge-base/how-to-install-cisco-anyconnect-on-a-mac/)
- [Linux](https://its.gmu.edu/knowledge-base/how-to-install-cisco-anyconnect-on-linux/)

#### **Step 2**

Type your [VPN Group](https://its.gmu.edu/knowledge-base/vpn-groups/) URL and click **connect**. \*\*\* NOTE: The VPN Group for the School of Business is **vpn.gmu.edu/bus \*\*\***

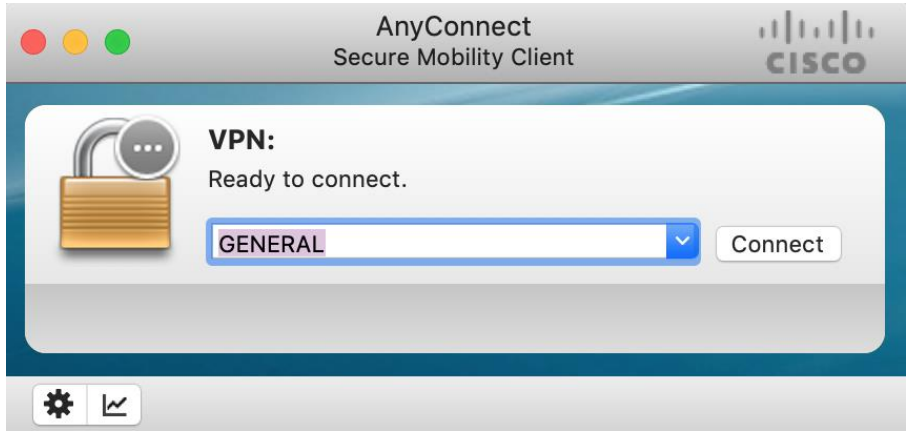

#### **Step 3**

Enter your Mason NetID and Patriot Pass Password and click **OK**.

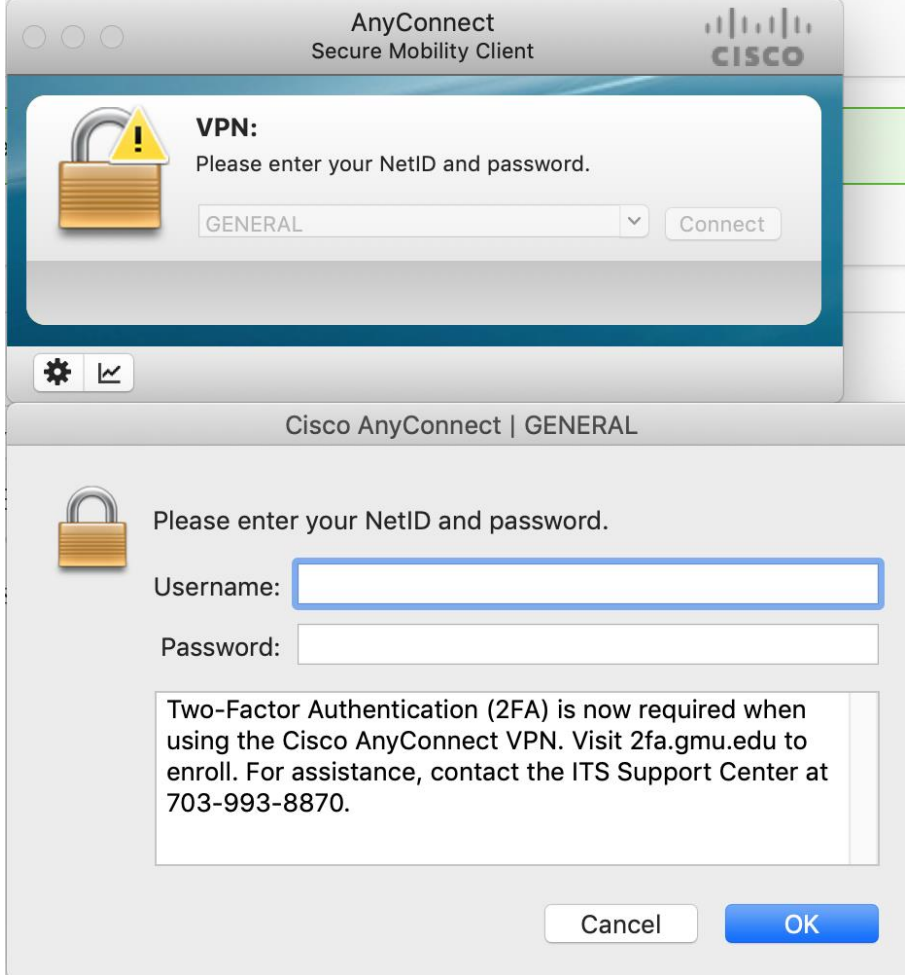

#### **Step 4**

The device that you have enrolled will require you to approve the request.

**Note:** Duo will attempt to contact you six times if you do not respond

#### **Step 5**

#### **Smartphone/Tablet**

- Your device will notify you of a Duo Mobile App request or you'll need to open the App. (Note: Verify on your phone that notifications are turned on for the Duo Mobile App)
- You will be asked to approve or deny the authentication request.

• Tap approve on your device to complete the authentication request.

## **Passcode (Duo Mobile App, Yubikey, or Bypass Code)**

- [Duo Mobile App](https://its.gmu.edu/knowledge-base/how-to-use-the-duo-mobile-app-passcode-vpn/)
- [Yubikey](https://its.gmu.edu/knowledge-base/how-to-use-the-yubikey-vpn/)
- [Bypass Code](https://its.gmu.edu/knowledge-base/how-to-use-a-bypass-code-with-the-vpn-emergency-non-emergency/)

### **Step 6**

You will then be logged into Cisco AnyConnect VPN.